# Google Sites

| PAGES | THEMES | Google Drive  | ž                                   | Simple                              |                                                                                                    |
|-------|--------|---------------|-------------------------------------|-------------------------------------|----------------------------------------------------------------------------------------------------|
|       | -      | From Drive    |                                     |                                     |                                                                                                    |
|       | Images | Google Embeds | ž                                   |                                     |                                                                                                    |
|       | ~      | YouTube       |                                     | Font style                          | •                                                                                                    |
|       | PAGES  | a 🗖           | Sox Images From Drive Google Embeds | Cox Images From Drive Google Embeds | Images     Images     Images |

# Web Authoring Tools: Google Sites

by Dr. Ratsameetip Wita and Dr. Jakarin Chawachat

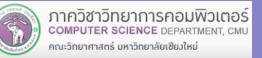

M Change image 🔻

Header type

C Reset

Adapted into English by Dr. Prakarn Unachak

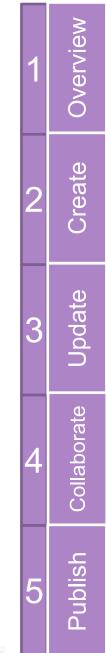

พวเตอร

RTMENT, CMU

#### **Overview Google Sites**

#### **Create a Website with Google Sites**

#### **Managing Contents**

**Collaborating with Others** 

**Publishing Your Website** 

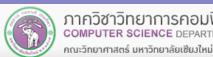

#### What is Google Sites?

Google Sites is a web publishing tool provided by Google

Web publishing = web authoring + web hosting

Google Sites is a part of Google Suite, available free of charge and with subscription (for some extras)

|                             | Free   | G Suite (Monthly<br>Subscription) | G Suite for<br>Education |
|-----------------------------|--------|-----------------------------------|--------------------------|
| Server Space of<br>Websites | 100 MB | 10 GB                             | 100 GB                   |
| Maximum<br>Attachment Size  | 20 MB  | 20 MB                             | 20 MB                    |

https://support.google.com/sites/answer/90563?visit\_id=1-636322693802573323-3342661407&rd=1

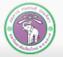

<u>Uverview</u>

คณะวิทยาศาสตร์ มหาวิทยาลัยเซียงใหม่

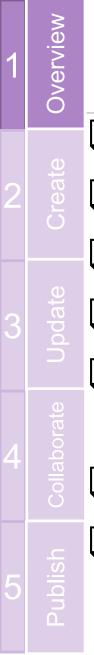

# What You Can Do with Google Sites

- Easy to create new pages (just one click!)
- No need to know about HTML
- Multiple layout choices
- Many Templates available
- Possible to upload and shares many types of contents
  - Calendar, spreadsheet, video...
- Allow Collaborations
- Can limit/allow access for different people

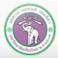

Source: https://support.google.com/docs/answer/148505?hl=en

# **Google Sites Program Policy**

#### What you can't have on websites hosted on Google Site

#### Spam, malware, and phishing.

- No spam (unwanted promotional contents (ads)).
- No phishing (attempt to gain personal information by impersonation).
- No solicitation for sensitive personal data.
- No hosting of malware. (virus, trojan, etc.)

#### Violence.

- No direct threats of violence
- No graphic violence contents

#### Hate speech

คณะวิทยาศาสตร์ มหาวิทยาลัยเซียงใหม่

No material that promotes hatred toward groups of people based on their race or ethnic origin, religion, disability, gender, age, veteran status, or sexual orientation/gender identity.

<u> Verview</u>

Source: https://support.google.com/docs/answer/148505?hl=en

# **Google Sites Program Policy (cont.)**

#### Harassment, bullying, and threats

- Do not engage in harassing, bullying, threatening behavior, or to sexualize a person in an unwanted way
- Do not incite others to engage in the aforementioned activities.
- Nudity and Sexually Explicit Material
  - Nudity only allowed in the purpose of arts or education
  - No sexually explicit or pornographic images or videos
  - Writing alone is permitted
  - No content that drive traffic to commercial pornography
  - No content that promotes unlawful and inappropriate sexual acts with children or animals

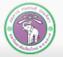

ublist

**Uverview** 

# **Google Sites Program Policy (cont.)**

#### **Child exploitation**

Do not upload or share content that exploits or abuses children

#### Impersonation

- No impersonation of others that is intended to or does mislead or confuse others
- Parody and satire permitted

#### Personal and confidential information

- No unauthorized publishing of people's private and confidential information
- Credit card numbers, Social Security Numbers, driver's, other license numbers, and other personal information
- Do not post or distribute images or videos of minors without the necessary consent from their legal representatives

Source: https://support.google.com/docs/answer/148505?hl=en

0

Vervi

Ð

0 0

# **Google Sites Program Policy (cont.)**

#### **Illegal activities**

- No sites that are for unlawful purposes or for promotion of dangerous and illegal activities
- Copyright infringement
- No posting and sharing contents that violate copyright
- What Google will do in case of violation:
  - Verifying visitor's report
  - Automatic deletion of offending contents
  - Ban the violator, sometime permanently
  - In some serious case, alert authorities

Source: https://support.google.com/docs/answer/148505?hl=en

Vervi

odat

#### **Before We Start...**

# You will need a Google account (and logged in). You can get one why applying for an e-mail address @ <a href="http://www.gmail.com">www.gmail.com</a>

# One account is all you need One free account gets you into everything Google. Name First Last Choose your username

G M 🐹 🖬 🛆 🊸 🕨 🌍

| First           | Last |  |
|-----------------|------|--|
| hoose your user | name |  |
|                 |      |  |

Start building website with Google Sites by going to <a href="https://sites.google.com/new/">https://sites.google.com/new/</a> (Might only be good for Google Chrome and Firefox web browsers only)

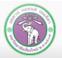

<u> Uverview</u>

pdate

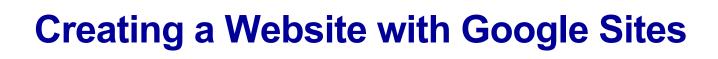

- Starting with Google Sites
- Naming Your Website
  - Background, Theme and Formatting
- Adding and Managing Web Pages
  - Adding Navigation Bar

# Create

# **Starting with Google Sites**

▲ 2 ways to get to Google Sites:

- 1. Directly by URL <a href="https://sites.google.com/new/">https://sites.google.com/new/</a>
- 2. Or, go to Google Drive  $\rightarrow$  New  $\rightarrow$  More  $\rightarrow$  Google Sites as depicted in the picture

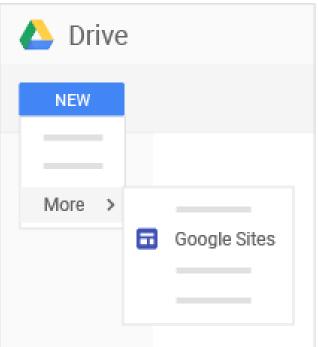

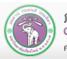

#### **Google Sites Main Page** Create **Google Sites** ≡ Q R Owned by anyone 🔻 := Recent sites This area will show websites you have created/ collaborated with ite v site. Click here to create a new site Click this to go to older version of Google Sites (will be gone in 2018) ภาควิชาวิทยาก ZU4100 TI AND WODERN LIFE IZ

คณะวิทยาศาสตร์ มหาวิทยาลัยเซียงใหม่

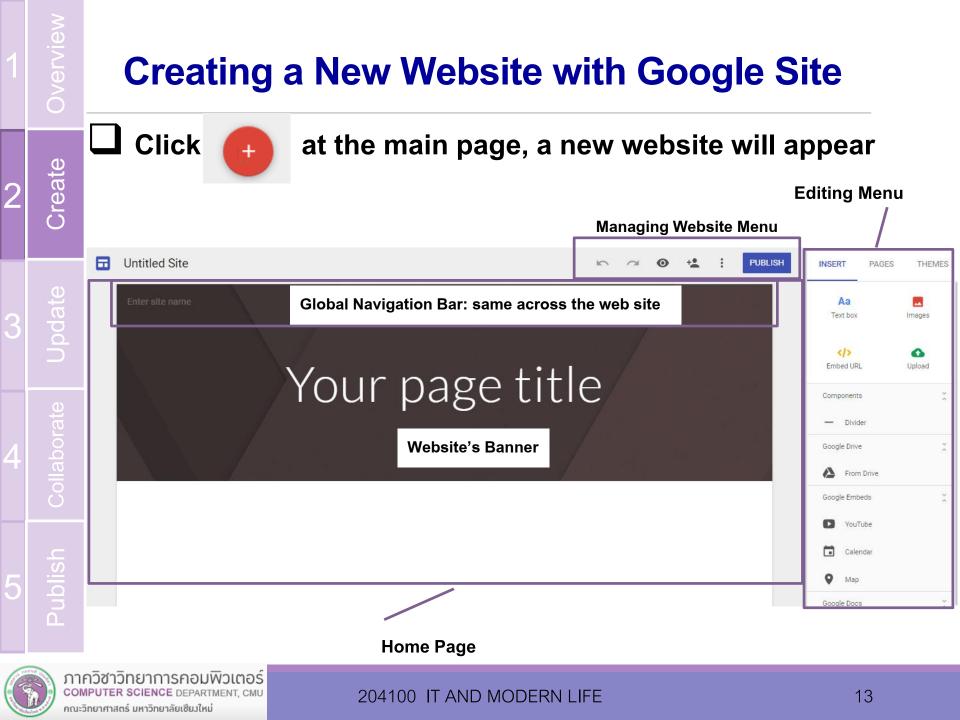

#### **Naming Your Website**

The file of the website will be stored in your Google Drive storage. You can name your website as followed:

- 1. Website's file name. This will appear at the main page of Google Sites
- 2. Website's site name that will appear on the browser's title bar, and website's menu
- **3. Banner** will appear at the homepage

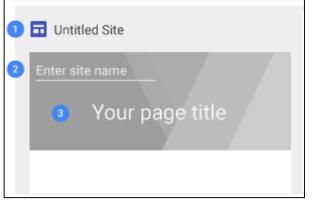

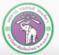

ldn

Create

O

#### **Banner and Theme**

- You can select background (color, image) of the banner as followed:
- 1. Select background image from the gallery or you can upload a picture
- 2. Banner's style:
  - Large Banner
  - (Regular-sized) Banner
  - Just the title

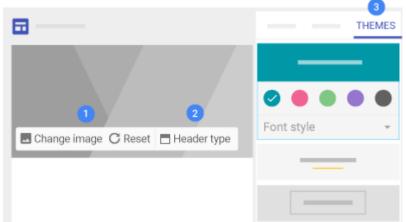

Select a theme and select theme's options (color and font) from the menu on the right

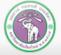

0

Create

O

#### **Banner – Background Image**

You can pick Banner's background image from Google-provided gallery, URL of an image somewhere in the web, search the web for a picture, picture on your Google account's albums, from your Google Drive, or you can even upload an image file

| 🗖 Cha    | nge image  | -     | G | Reset     |     | Header type  |
|----------|------------|-------|---|-----------|-----|--------------|
| Upl      | oad        |       | - | -         | -   |              |
| Sel      | ect image. |       |   |           |     |              |
|          |            |       |   |           |     |              |
| Select i | mages      |       |   |           |     |              |
| Gallery  | By URL     | Searc | h | Your albu | ims | Google Drive |
|          |            |       |   |           |     |              |

After you have select the background image and it has appears, the Adjusting for readability button will appear, while adjusting for readability is on, Google Sites will adjust the image so that the banner is clearer to read

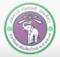

Create

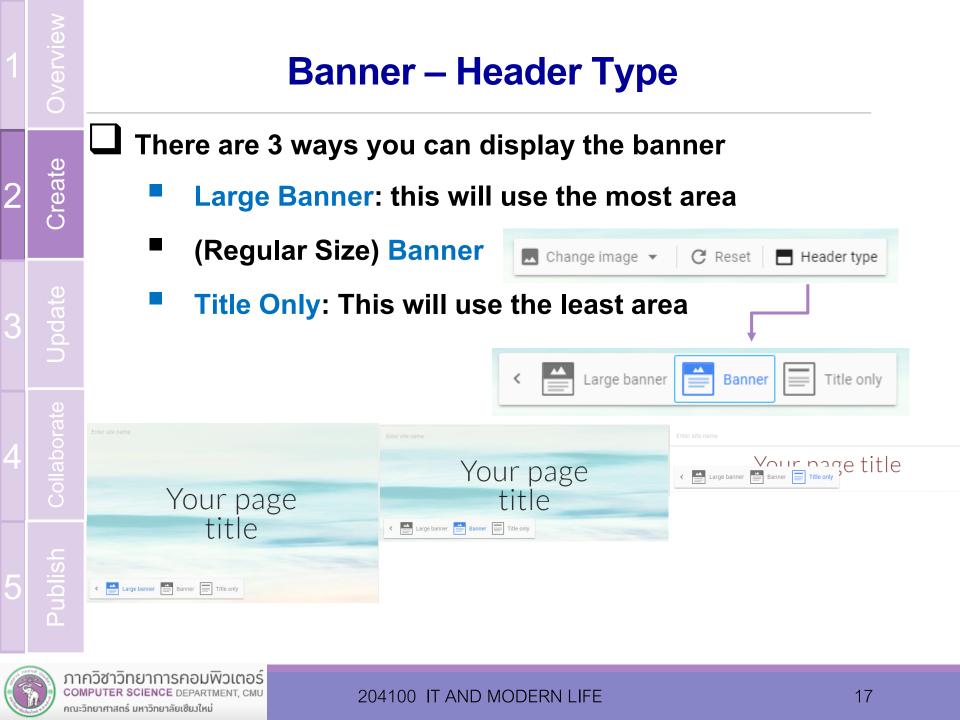

#### Theme

Theme is a set of color, background and font choice prepared for the purpose of website building. The user can select the theme, and make further adjustment to their liking from the editing menu to the right

- Click the Themes tab
- Select the theme
- Select the color scheme
- Select the font style

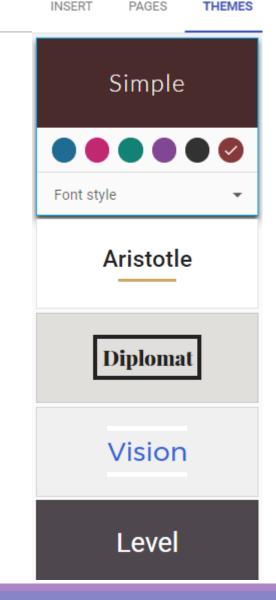

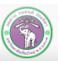

ublish

Create

#### Adding a Web Page

To add a web page to the website, click the add page button under PAGES tab in the editing menu

Then you need to name the web page and click **Done** 

The new page will appear below Home and there will be a menu in the global Navigation bar

| Л | orate       | INSERT PAGES | THEMES              | > + E PUBLISH | INSERT PAGES THEMES |
|---|-------------|--------------|---------------------|---------------|---------------------|
| 4 | Collaborate | A Home       | NEW PAGE            | Home Page 2   | A Home              |
|   | Ļ           | (‡           | Page Name<br>Page 2 |               | II Page 2           |
|   | Publish     | Add page     | DONE                |               | đ                   |
|   | 1011-10 X   |              | r                   |               | Ŭ                   |

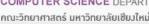

Create

Ö

#### Adding a Sub Page

- A sub page is a web page that appear under another web page
- To add a sub page to a page, click: to the right of the page in the PAGE menu and select Create sub page
- Name the subpage and click Done the page will appear under the main page and as a submenu in the

#### **Navigation bar**

Create

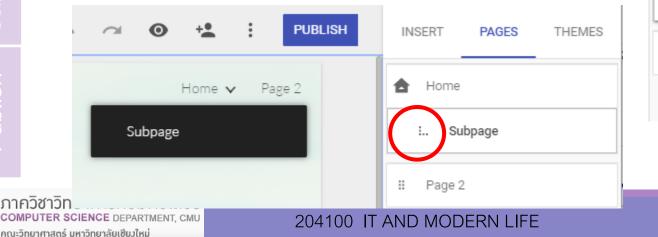

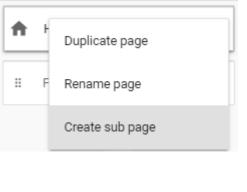

# **Managing Web Pages**

- You can manage a web page from the menu i of that page. You can do the followings:
  - Set (selected page) as home page
  - Duplicate page will make a copy of the selected page
  - Rename page will change the page's name
    - Create sub page will add a sub page under this page<sup>age from site</sup>
  - Remove page from site will delete the page
  - Hide from navigation will hide the page from Navigation bar
- You can move the ordering of the pages in the menu by click-and-drag the page entry in the menu

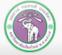

Create

Duplicate page

Create sub page

Hide from navigation

## **Managing Navigation Bar**

Navigation bar is the menu that will appear on every webpage on the website. You can select how the navigation bar will be displayed by move the mouse over the navigation bar and clicking the to button on the left side of the navigation bar the select the following:

- Top navigation will make the navigation bar appear at the top of the webpages
- Side navigation will hide the navigation bar.
   You can click this button to expand it

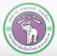

Create

ภาควชาวทยาการคอมพวเตอร COMPUTER SCIENCE DEPARTMENT, CMI คณะวิทยาศาสตร์ มหาวิทยาลัยเชียมใหม่ ≡ 🎆 Hello World!

Ċ

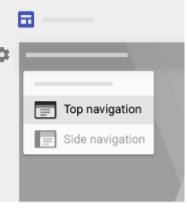

| 1 | Overview    | Exam            |
|---|-------------|-----------------|
| 2 | Create      | Google Sites    |
| 3 | Update      |                 |
| 4 | Collaborate | Side Navigation |
| 5 | Publish     |                 |

#### **Example of Navigation Bars**

Home

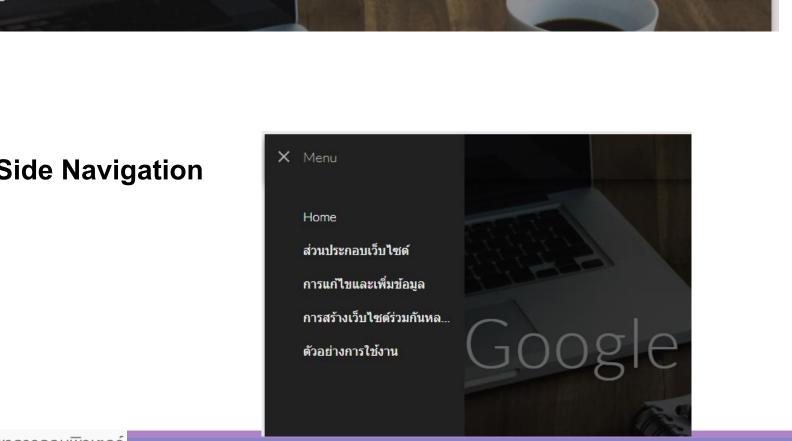

ส่วนประกอบเว็บไซต์

การแก้ไขและเพิ่มข้อมูล

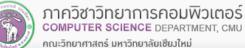

#### 204100 IT AND MODERN LIFE

More v

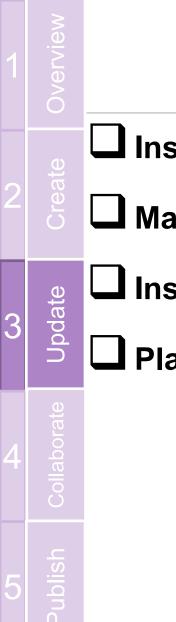

# **Managing Contents**

- Inserting Components
- Managing Texts
- Inserting and Adjusting Pictures
- Placing and Moving Web Page's Components

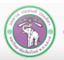

## **Inserting Components**

When you're creating a website on Google Sites, you can add contents into web pages in many forms. You can select what to insert by selecting an object from Insert tab in the editing menu

- 1. Text box will let you insert a text box
- 2. Embed URL will let you insert content from another website
- 3. Images will let you insert an image from URL, a web search, your Google albums, or your Google Drive
- 4. From Drive will let you insert a file from your Google Drive
- 5. Layouts will let you insert a box with placeholders organized in a certain way

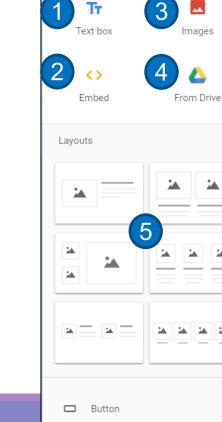

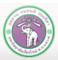

Jpdate

ภาควิชาวิทยาการคอมพิวเตอร์ COMPUTER SCIENCE DEPARTMENT, CML คณะวิทยาศาสตร์ มหาวิทยาลัยเซียงใหม่

# **Inserting Components (cont.)**

- Table of contents provides menu to navigate the content of that page, using headings as items
- Image carousel gives you an image viewers where you can view a collection of images, one at a time
- 8. Button allows you to add a button that will link you to a URL
- 9. Divider is horizontal lines that organize your contents into sections
- **10. YouTube allows you to add YouTube clip**
- 11. And other Google objects such as Calendar, Map, Docs, Slides, Sheets, Forms and Charts, from your Google account and Drive

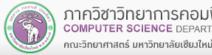

0

6.

Jpdate

| :=  | Table of co | ntents 6 |
|-----|-------------|----------|
| 1   | Image caro  | usel 7   |
|     | Button      | 8        |
| _   | Divider     | 9        |
| ٠   | YouTube     | 10       |
|     | Calendar    |          |
| 9   | Мар         |          |
| ٨   | Docs        |          |
|     | Slides      | -11      |
| 0   | Sheets      |          |
|     | Forms       |          |
| 11. | Charts      |          |
|     |             |          |

# **Inserting Components (cont.)**

There are 2 ways to insert a components

- 1. Use the Insert tab
- 2. Double click on where you want to insert an object, a radial menu (9) will appear

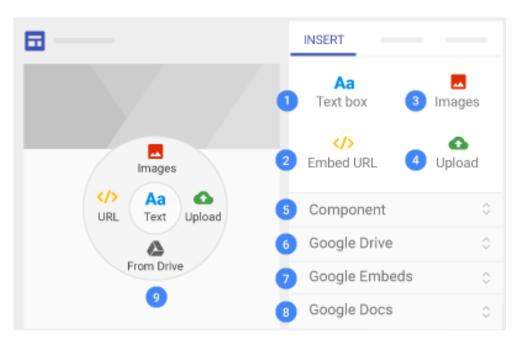

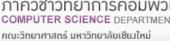

Jpdate

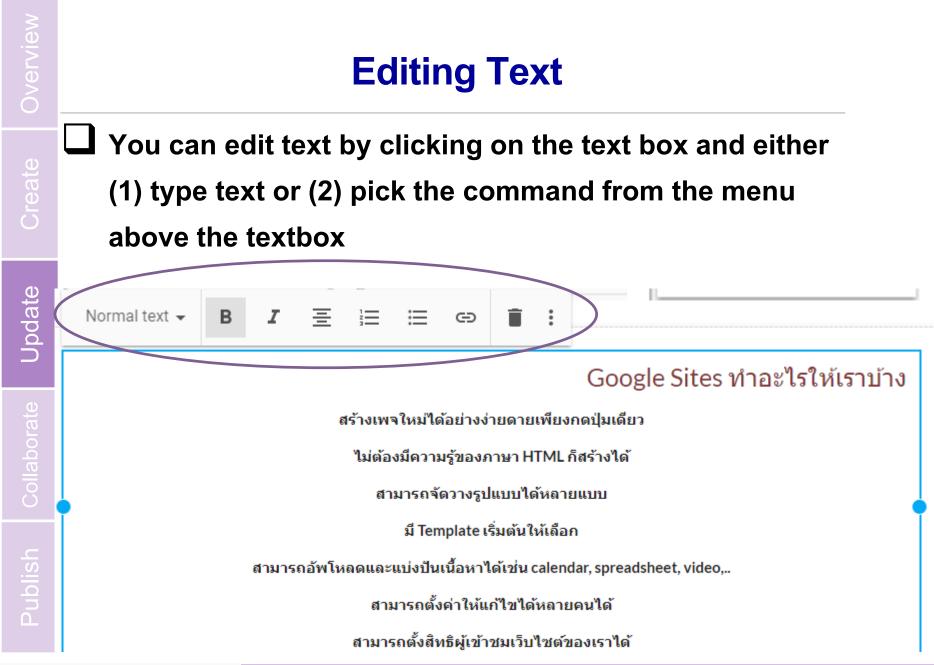

ภาควิชาวิทยาการคอมพิวเตอ computer science department, cm

คณะวิทยาศาสตร์ มหาวิทยาลัยเซียงใหม่

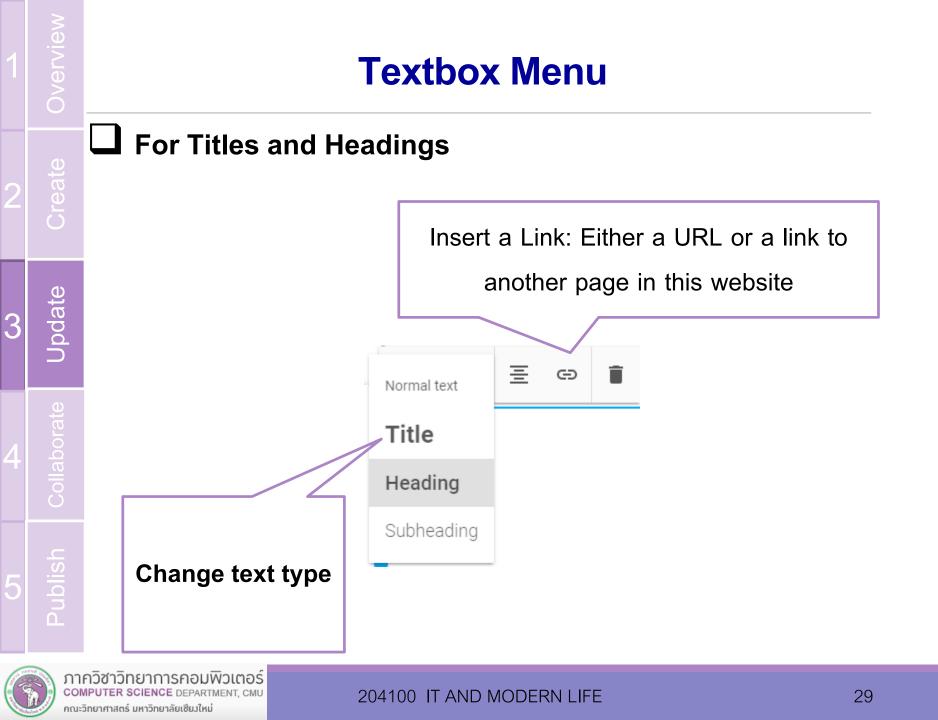

#### **Textbox Menu (cont.)**

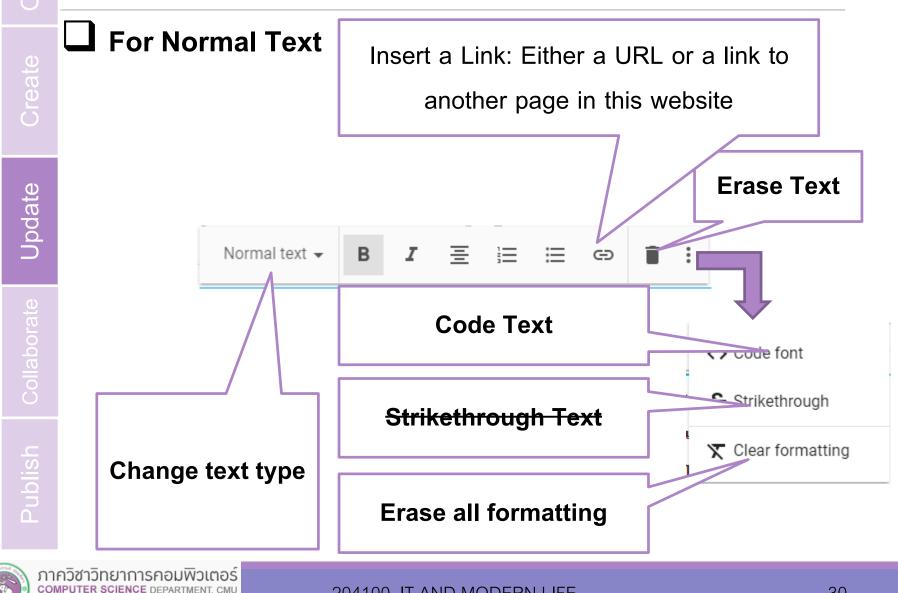

คณะวิทยาศาสตร์ มหาวิทยาลัยเซียงใหม่

# Section's Menu (Background & Deleting)

You can make some adjustment to a section (a group of components in the same box) by using the menu on the left of the component

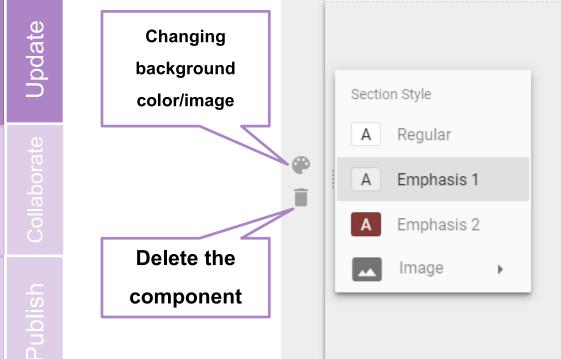

#### Google Sites ทำอะไรให้เราบ สร้างเพจใหม่ได้อย่างง่ายดายเพียงกดปุ่มเ ไม่ต้องมีความรู้ของภาษา HTML ก็สร้างไ สามารถจัดวางรูปแบบได้หลายแบบ มี Template เริ่มต้นให้เลือก สามารถอัพโหลดและแบ่งปันเนื้อหาได้เช่น calendar, spro สามารถตั้งค่าให้แก้ไขได้หลายคนได้

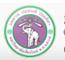

คณะวิทยาศาสตร์ มหาวิทยาลัยเชียงใหม่

# **Moving and Resizing a Component**

- You can rearrange a component by first clicking on the component, a blue outline will appear
- You can move the component will the mouse icon change to this:
- Or resize by click-and-drag the blue button () in the outline

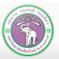

#### **Inserting an Image**

You can insert an image into a web page by:

Jpdate

- Drag and drop an image file directly from your computer
- Or use Image under Insert tab. You can use an image from a URL, a web search, your Google albums, or your Google Drive

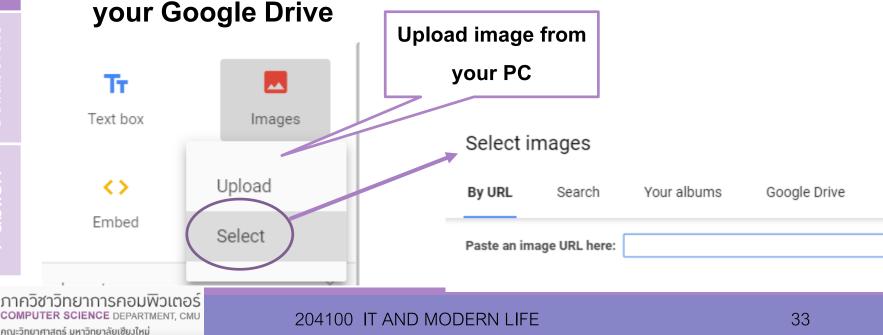

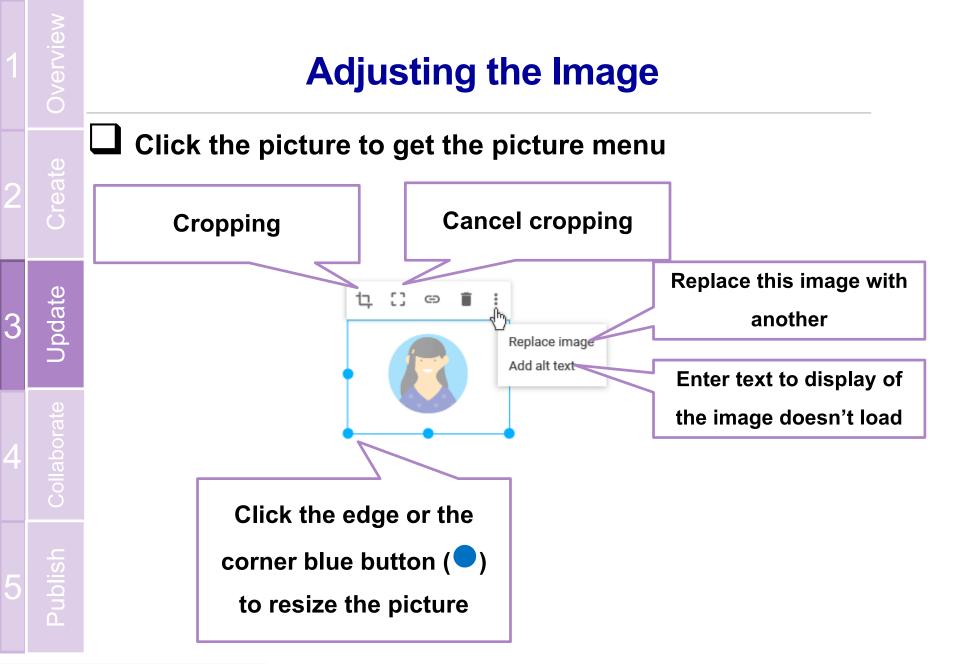

# Adding Contents from other Google Products

You can add components from Google Drive (pictures, files and folders), Google Link (YouTube clip, Maps, Calendar) and Google Doc ( Doc, Slide, Sheet, Chart)

To make some adjustment, you need to click the component and select the setting button **\$** on the menu

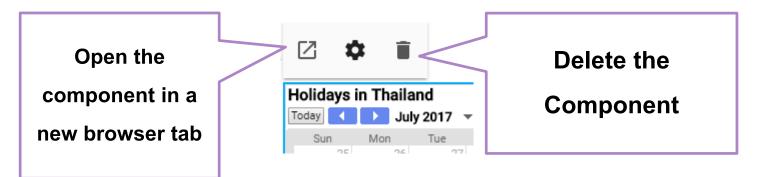

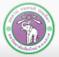

ldn

Jpdate

คณะวิทยาศาสตร์ มหาวิทยาลัยเชียงใหม่

#### **Collaborating with Others**

You can add an editor, who can also make change to

- the website, by clicking +2
- Editors list will be displayed
- └ You can add more people by
  - sending invitation to them via
  - e-mail

| +=            |        |
|---------------|--------|
| Add editors   |        |
| Who can edit  | Change |
| Invite people |        |

Or share link online by changing privacy setting by clicking Change...

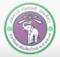

bdat

Collaborate

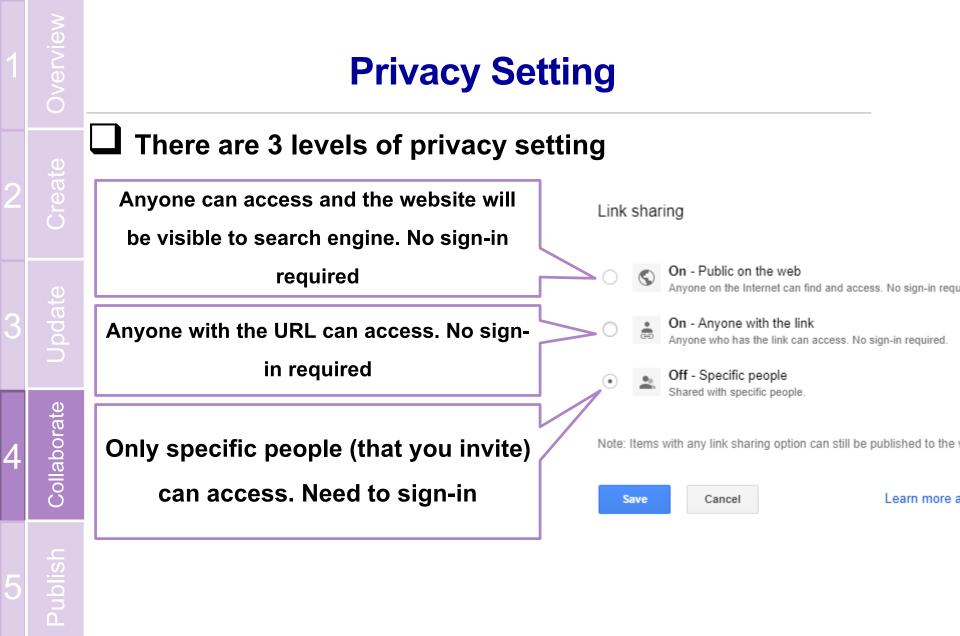

#### **Website Preview**

- You can view the website as it would appear to visitor by clicking on the preview button.
- You will be switch to preview mode where you can select screen type: ⊟ Θ
  - **Phone**
  - **Tablet**
- Large (PC) screen
- And X to exit preview mode

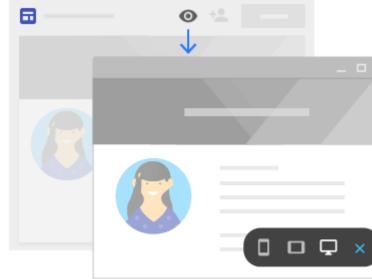

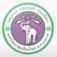

#### Publishing the Website Clicking PUBLISH on the top-left corner, you will publish the website for others to visit The URL will be in this format: https://sites.google.com/view/site-name $\mathbf{O}$ $\bigcirc$ Where site-name can only be in lowercase letters (a-z), numerical digits (0-9), and hyphens (-) PUBLISH Fil If you don't want search engine Publish your site to be able to find this website, Site address ublish **Check** Request public search engines to not display my site Who can visit my site

204100 IT AND MODERN

Allow my site to appear in search results

PUBLISH

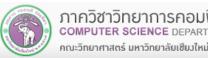

#### **Changing Website's URL**

Once you publish the website, you can change website's URL by clicking PUBLISH  $\rightarrow$  Publish settings... and change the address

| Publish settings    |
|---------------------|
| /iew published site |
| view published site |
|                     |

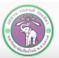

Publish

ภาควิชาวิทยาการคอมพิวเตอร์ computer science department, CMU

คณะวิทยาศาสตร์ มหาวิทยาลัยเชียงใหม่

## **Unpublishing the Website**

If you want to stop publishing the website, you can select Unpublish... from the PUBLISH menu

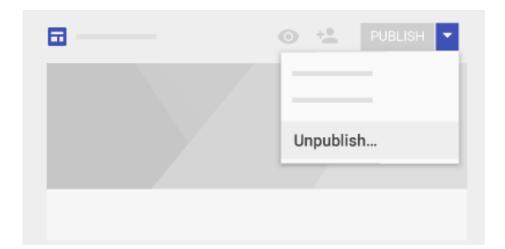

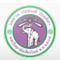

Publish

ภาควิชาวิทยาการคอมพิวเตอร์ computer science department, cmu

คณะวิทยาศาสตร์ มหาวิทยาลัยเชียงใหม่

## Summary

- Google Sites: what it is, what can you do (and not do) with it
- **Starting building website with Google Sites** 
  - Initial Setup (naming, banners, etc.)
  - Managing the menus
- Adding and adjusting components
  - Textboxes, pictures and other components
- **Collaboration**
- Publishing the website

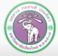

#### References

https://sites.google.com/new/

https://gsuite.google.com/learning-center/products/sites/get-started

https://support.google.com/docs/answer/148505?hl=en

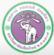